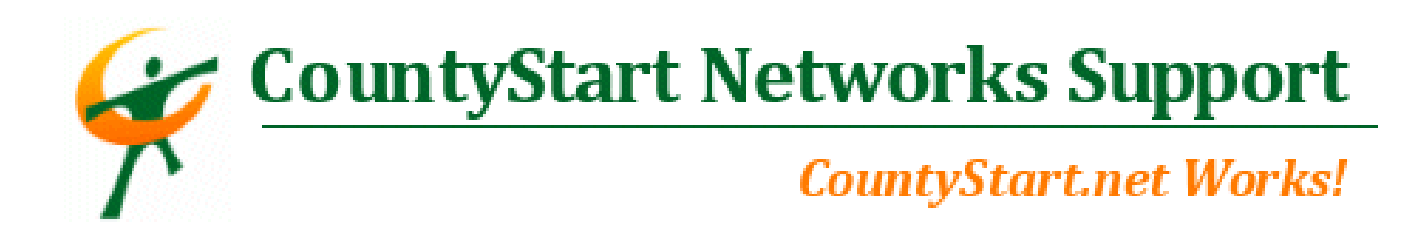

#### CountyStart Networks Support Topic How do I log into my webmail and how do I work with the various features?

You will need to log into your webmail account through the following address:

http://mail.yourwebsiteaddress.com (of course yourwebsiteaddress will be your domain name)

You will get to the following screen:

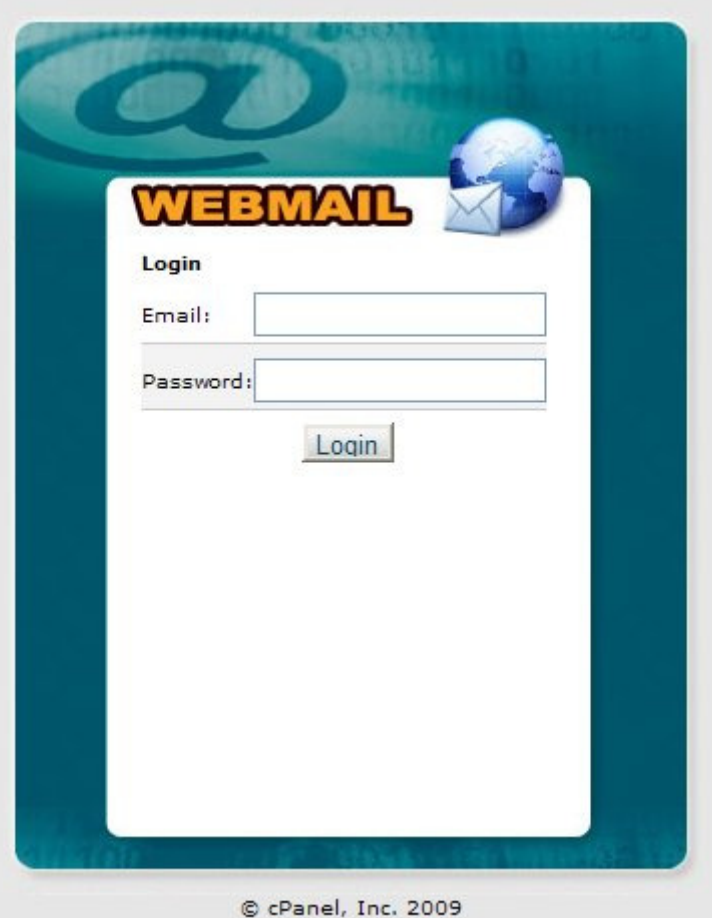

Enter your full email address in the "Email:" field and your password below it in the "Password:" field.

Click Login.

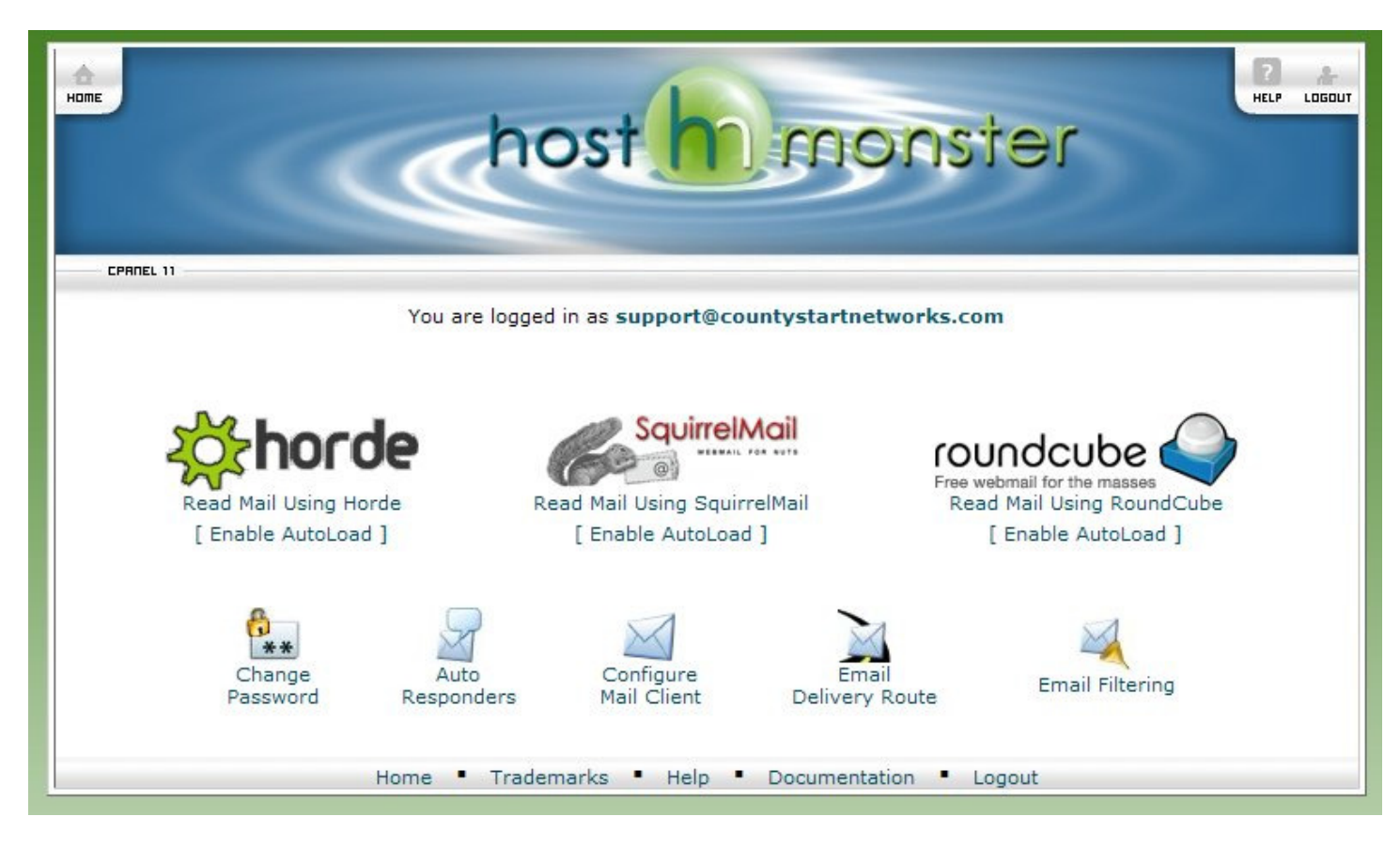

On your introductory screen into webmail, you will notice several features available to you.

- 1) You have three different webmail interfaces: Horde, SquirrelMail, RoundCube.
- 2) Change Password for email account
- 3) Auto Responders for away time
- 4) Configure Mail Client settings
- 5) Email Delivery Route ping
- 6) Email Filtering Options

The following three screen captures are the interfaces for each webmail browser:

### Squirrel Mail

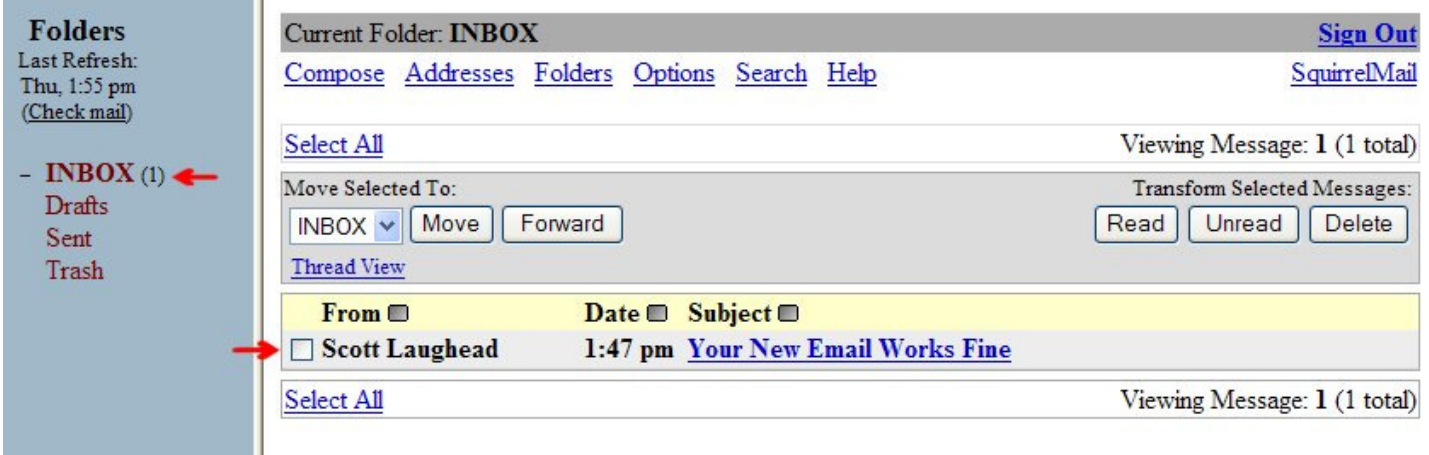

# Horde Mail

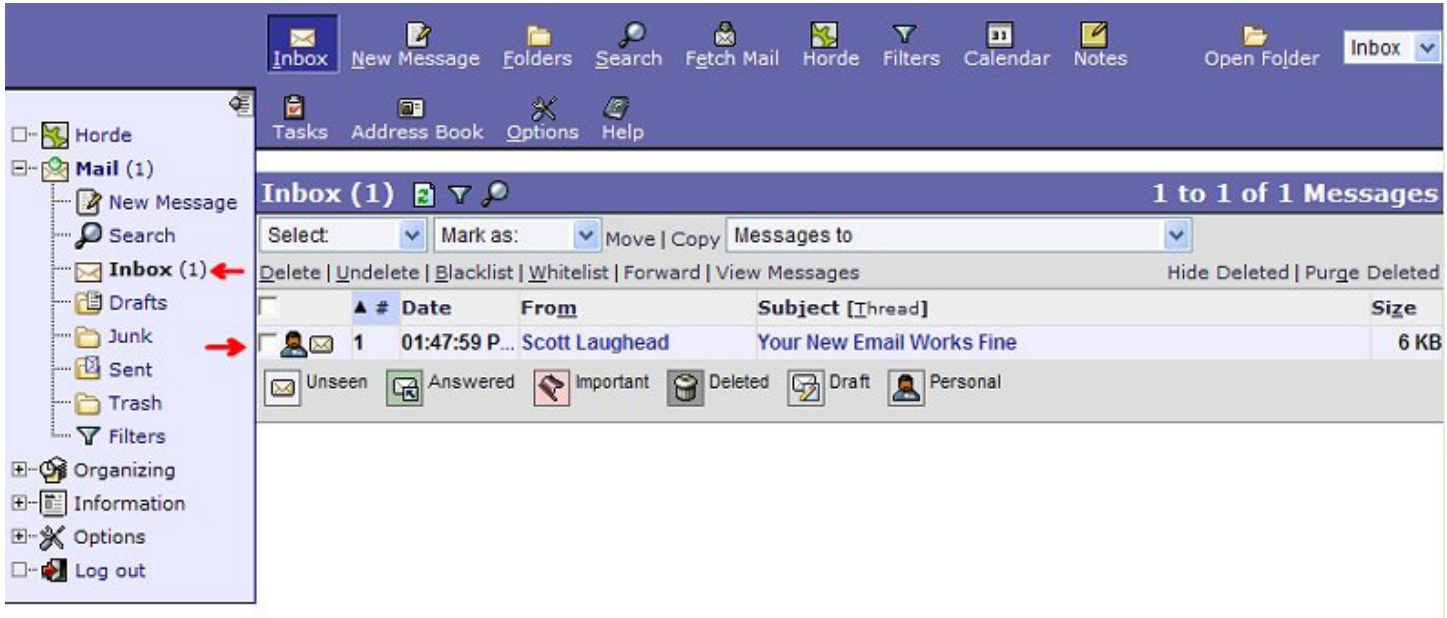

# Roundcube Mail

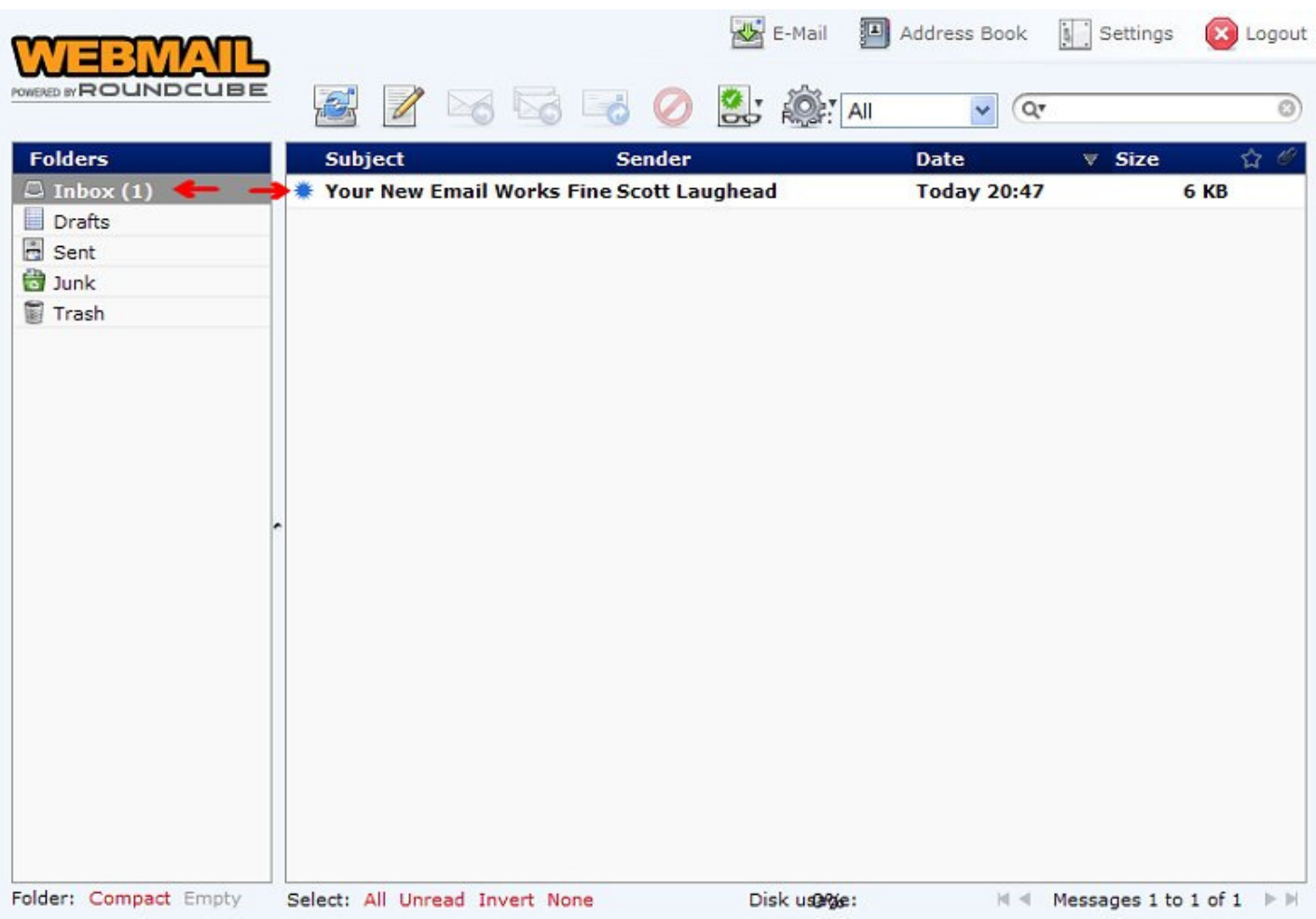

# Change Password

The Change Password feature, in the intial webmail Interface, is pretty self-explanatory:

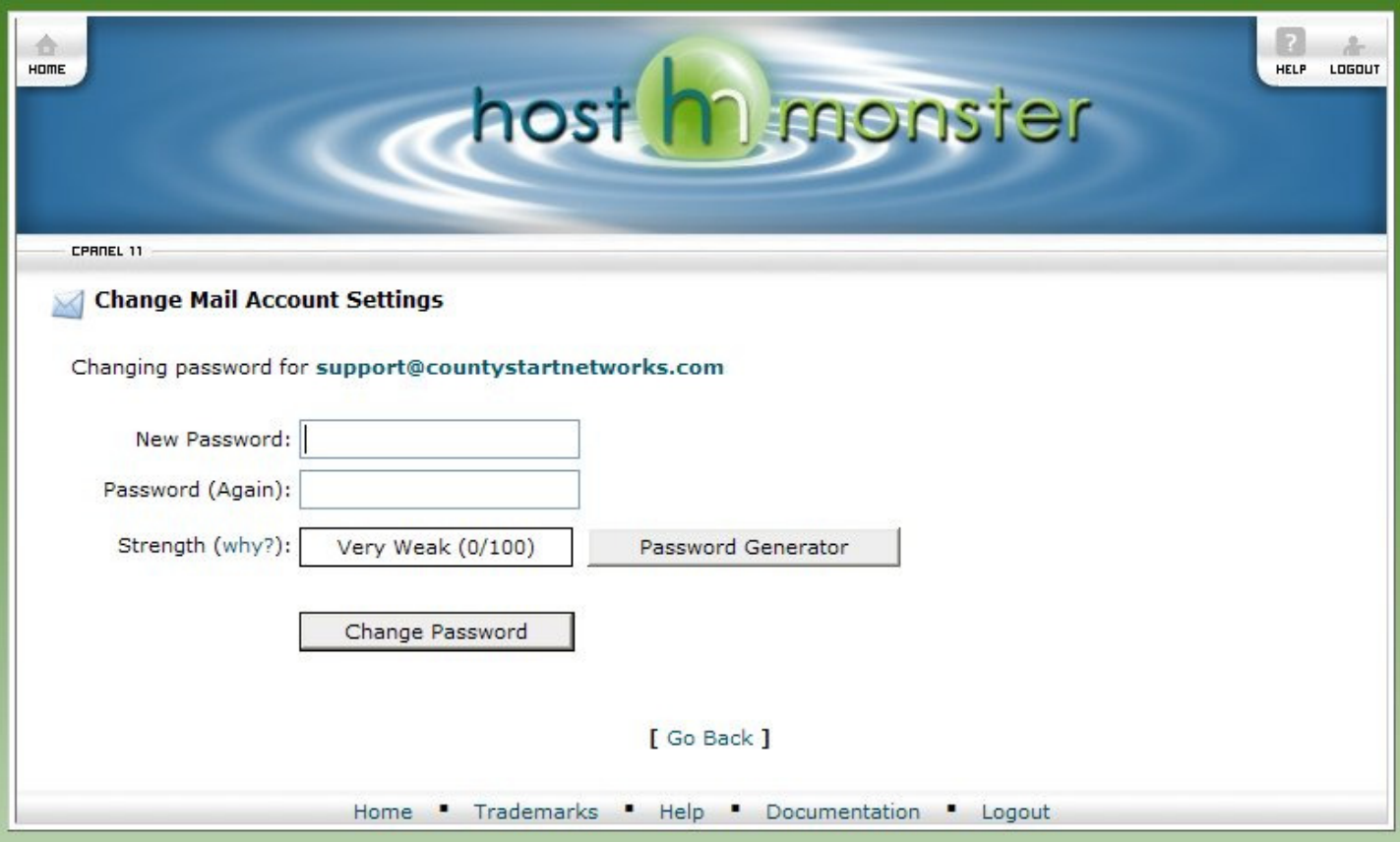

# Auto Responders

Auto Responders allow you to send out a generic message to whoever may be sending you messages while you are away from the office or on vacation. These can come in very helpful during this period, so that your clients or associates do not think you are ignoring their email.

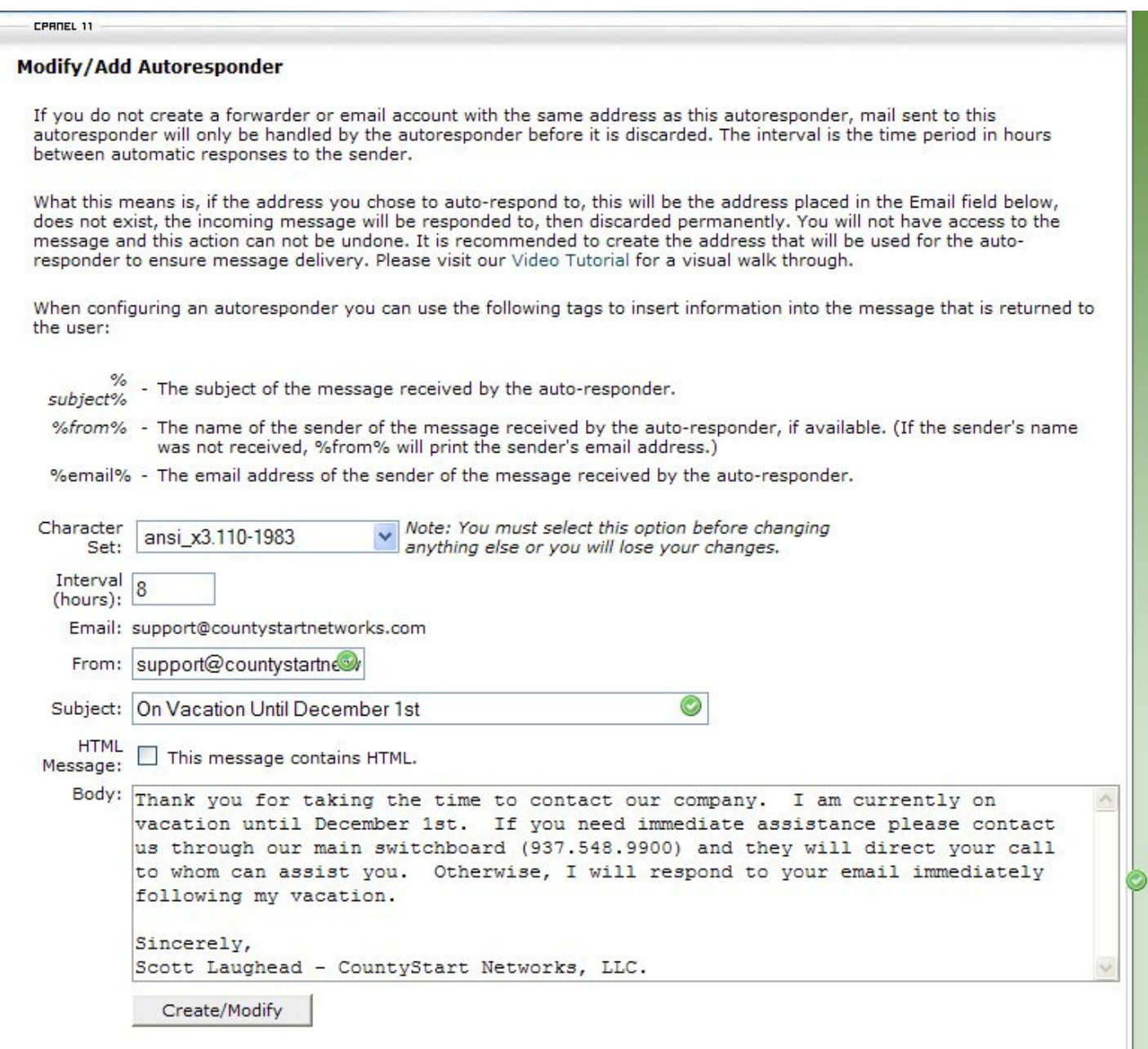

### Configure Mail Client

Configure Mail Client is an easy way to discover what your manual settings are for your incoming and outgoing pop boxes when configuring in Outlook, Outlook Express, or any other mail client.

We highly recommend you use your ISP's Outbound SMTP account to prevent against getting flagged as a Spammer, especially if you send out a lot of emails. As a small hosting server, we do not have the same rights as large ISP's do on out going mail numbers. Therefore, we highly recommend you use your ISP as your Outgoing SMTP Server to prevent against any delays in service. In your "Configure Mail Client" Settings, you will discover the local server's Outgoing SMTP and all other settings associated with your account for easy setup.

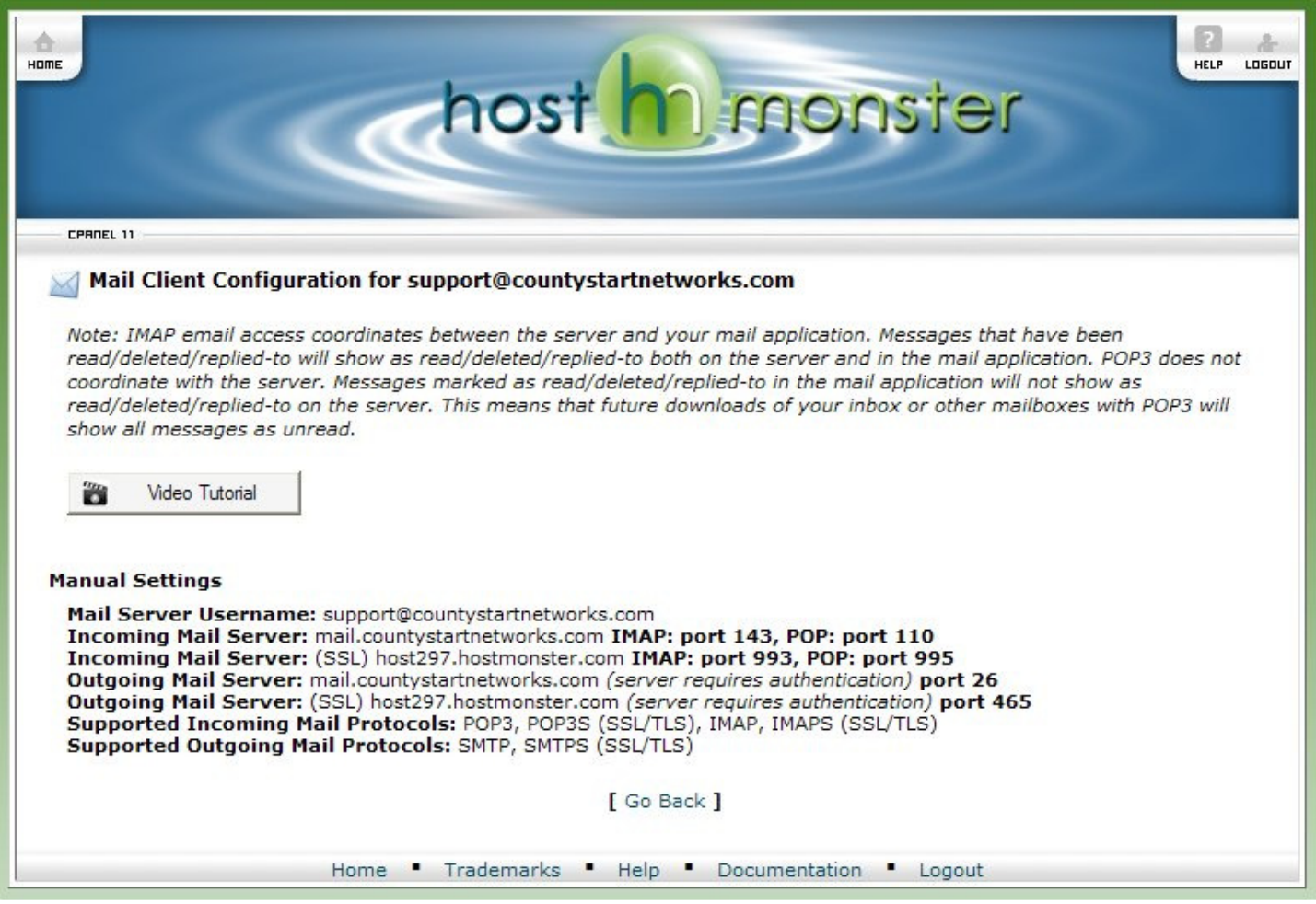

## Email Delivery Route

The Email Delivery Route is an easy way to discover what IP address a certain email account will send to. This is for more technical users that are establishing a ping to see if a server is up and operational, if a certain IP is blacklisted on spam locators, ect. Below is a quick example of what you can expect to see data come back as:

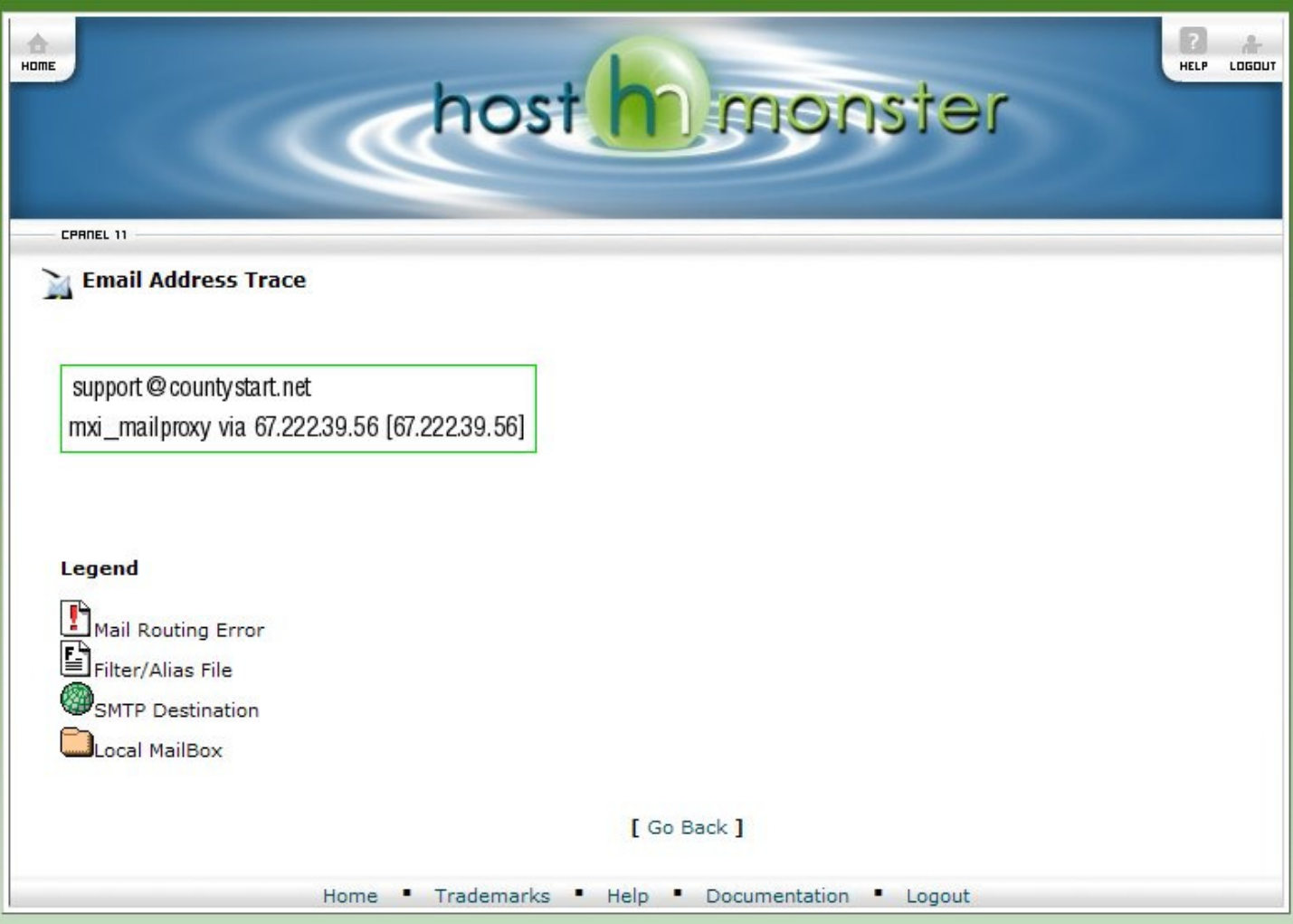

#### Email Filtering

The final feature is Email Filtering. This allows an email user to fine tune their settings for how SPAM is being filtered. If there is a pesky sender who keeps sending you information you do not want, you have a variety of ways to establish a "blacklist" item to make sure you no longer getting email from that sender.

The opposite is also true. You can create a "whitelist" item by flagging a particular sender as OK to deliver email regardless of the subject, if your SPAM filter keeps flagging them for whatever reason. This will assure you receive email from this person no matter the subject, or content.

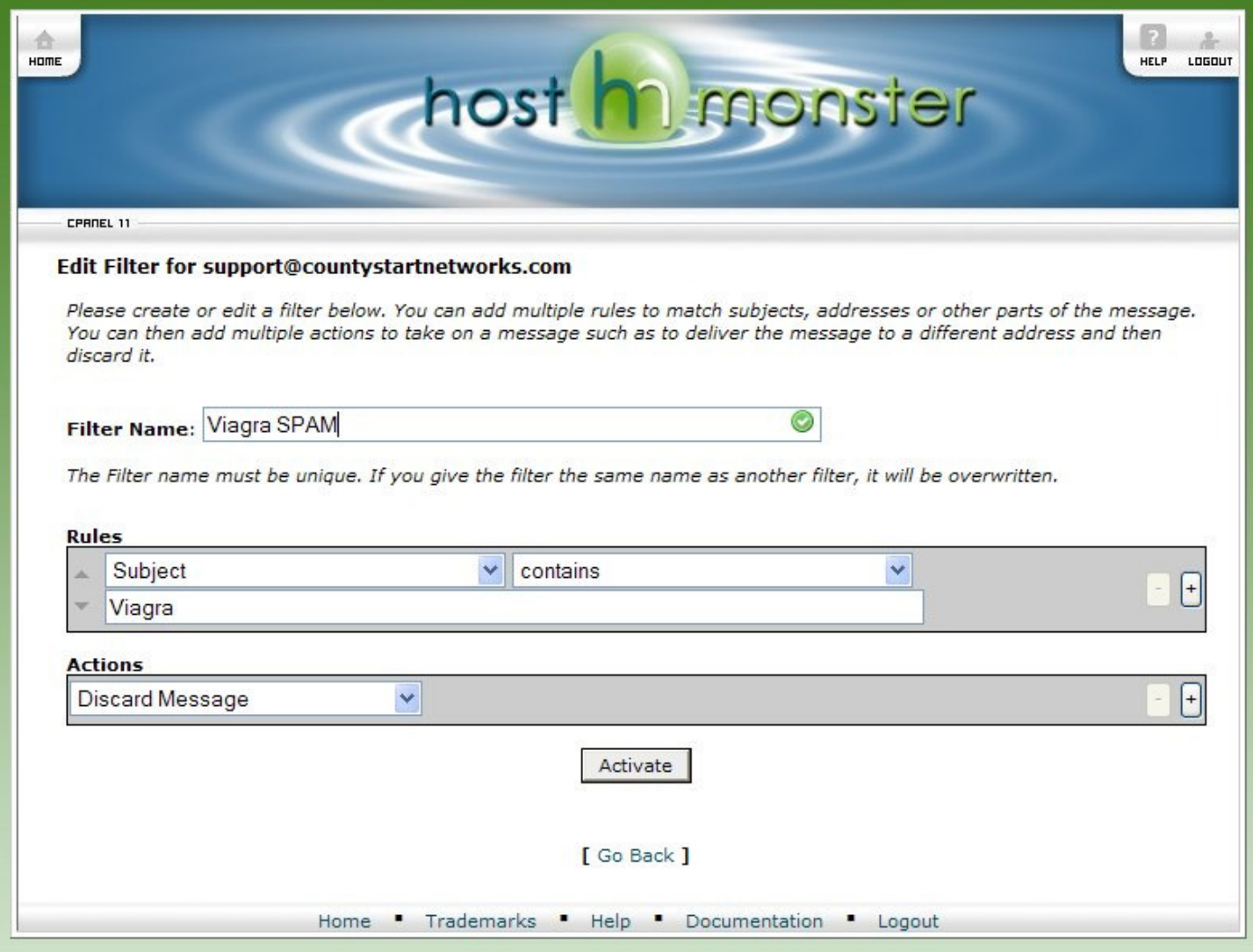

You can click on the + buttons to the right to expand your filtering even further. This way you do not have to have multiple filters to ensure one particular type of message or sender does not get through.